## View Your COVID-19 Antibody Results

Note: The following instructions are for computer/laptop use.

1. Go to [vitalant.org.](https://www.vitalant.org/Home.aspx) If you've visited our website before, go to the top right-hand corner and click on the "Log In" link. Skip to step 4.

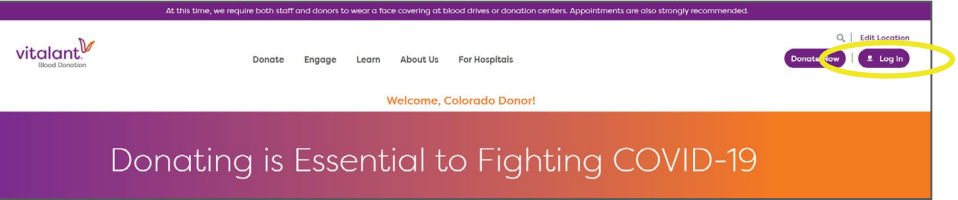

If this is your first time visiting our website, go to the top right-hand corner and click on the "Log In" link.

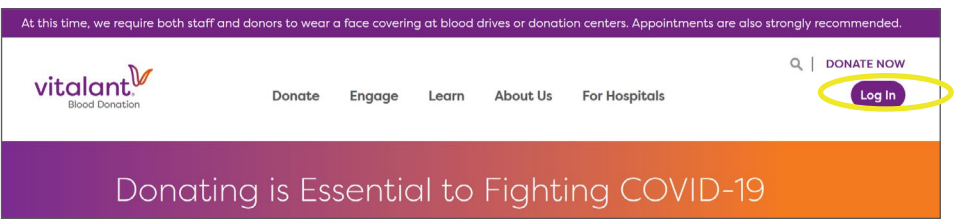

2. A pop-up should occur; enter your zip code and click "submit."

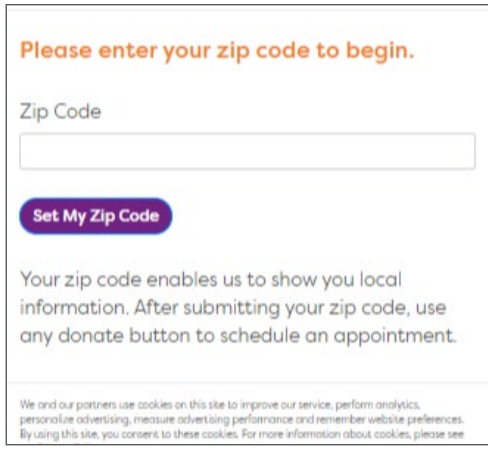

3. The page should refresh. Click "Log In."

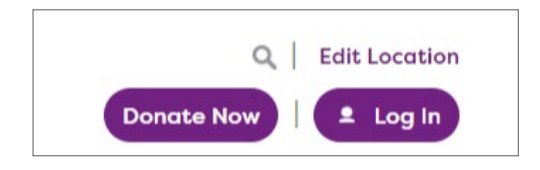

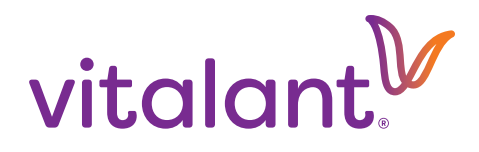

4. You will be directed to the Donor Portal page. Select "Donor Login." (If you have not created an account previously, select "Create Login" and follow the prompts to create a donor account.)

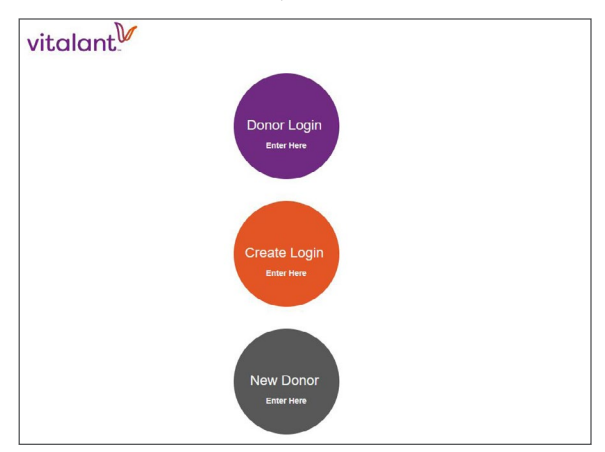

5. Log in using your Donor ID and password. If you've forgotten your ID and/or Password, click the appropriate link to retrieve your ID or reset your password.

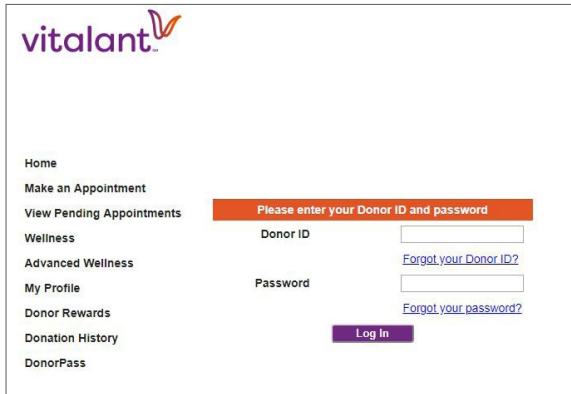

6. Once you log in, select "Wellness" and your COVID-19 Antibody result will display in the far right column of the table. Click the orange '?' button for a link to more information. Some blood donations may undergo a second supplemental antibody test; if so, those results will display in your account next to a "COVID-19 Supplemental" category.

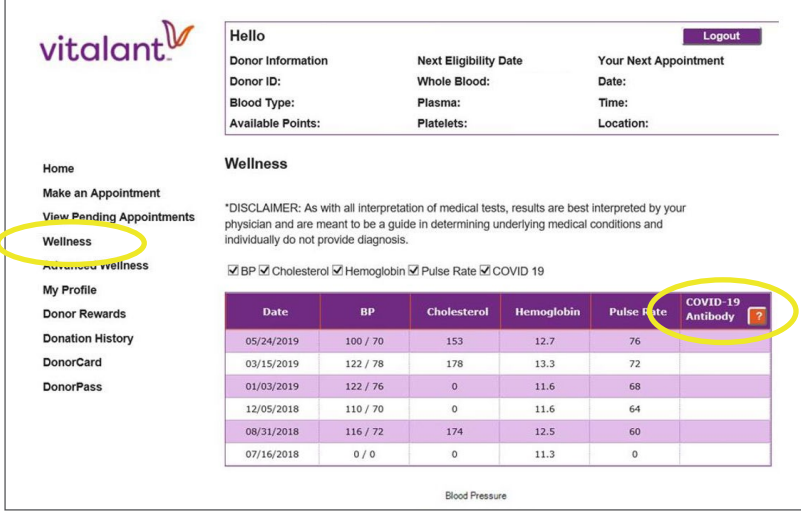

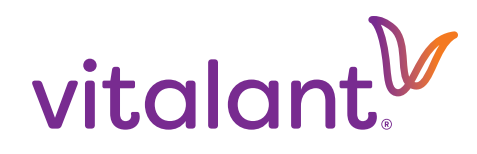